# Materiál Ministerstva vnitra

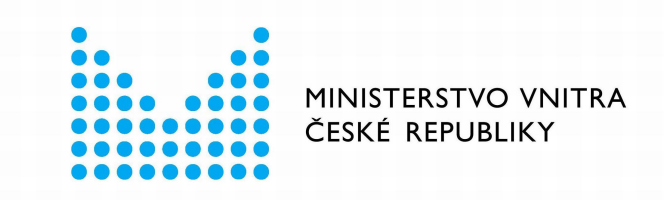

# Export z Národní architektury eGovernmentu ČR

## **Obsah**

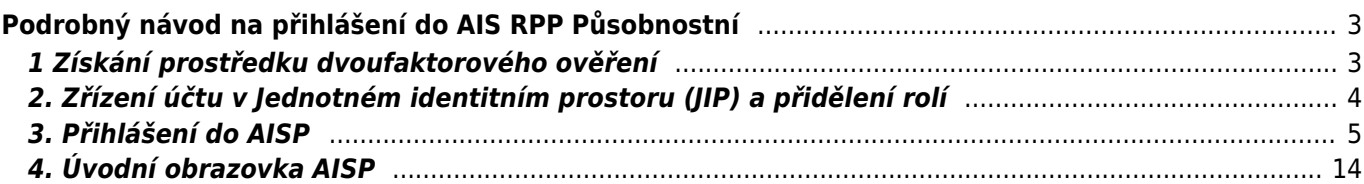

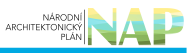

# <span id="page-2-0"></span>**Podrobný návod na přihlášení do AIS RPP Působnostní**

### **K čemu slouží agendový informační systém RPP působnostní a jak se do něj přihlásit**

Agendový informační systém RPP působnostní (AISP) provozuje Ministerstvo vnitra a je určený k editaci údajů v RPP, tzn. slouží ke sběru a poskytování informací o orgánech veřejné moci, soukromoprávních uživatelích údajů, jimi vykonávaných agendách a poskytovaných službách, provozovaných informačních systémech a o jejich přístupech k údajům základních registrů a dalších informačních systémů veřejné správy.

K přihlášení do AISP potřebujete dvoufaktorové ověření. V současnosti akceptujeme tyto způsoby:

- Komerční certifikát
- [Jednorázové heslo One-time password](https://www.czechpoint.cz/data/prirucky/files/prihlasovani_OTP.pdf) (OTP)
- [Prostředky Národního bodu pro identifikaci a autentizaci](https://info.identitaobcana.cz/idp/) (NIA).

Jestli už některý z uvedených způsobů využíváte, můžete přejít rovnou na bod 3.

Pokud ne, postupujte podle tohoto manuálu, který vás krok za krokem provede k úspěšnému přihlášení.

Pokud vám AISP hlásí, že nemáte potřebná oprávnění, postupujte podle bodu 2.

## <span id="page-2-1"></span>**1 Získání prostředku dvoufaktorového ověření**

Pro přístup k AISP můžete použít tyto ověřovací prostředky:

## **1.1 Komerční certifikát (Certifikát)**

Komerční certifikáty poskytuje několik certifikačních autorit, např. [Česká pošta](https://www.ceskaposta.cz/sluzby/certifikacni-autorita-postsignum/komercni-certifikaty), [První certifikační autorita](https://www.ica.cz/komercni-certifikat) a [eIdentity.](https://www.eidentity.cz/#podpisy) Na uvedených odkazech najdete veškeré informace k získání příslušného certifikátu, doporučujeme postupovat pod dozorem Vašeho lokálního administrátora.

Komerční certifikát má omezenou platnost, je třeba ho obnovovat, a to za poplatek (cca do 500 Kč/rok).

## **1.2 Jednorázové heslo – One-time password (OTP)**

Přihlašování pomocí OTP je založené na vygenerování jednorázového číselného kódu pomocí specializovaného zařízení nebo aplikace. Tento číselný kód zadáváte na přihlašovací obrazovce do systému spolu s uživatelským jménem a heslem. Při každém dalším novém přihlášení do systému se musí na přihlašovací obrazovce zadat vždy nový kód. Pro zřízení tohoto způsobu přihlašování požádejte vašeho lokálního administrátora nebo můžete postupovat podle [Příručky pro OTP přihlašování.](https://www.czechpoint.cz/data/prirucky/files/prihlasovani_OTP.pdf)

## **1.3 Národní bod pro identifikaci a autentizaci (NIA)**

NIA slouží jako nástroj pro bezpečné a zaručené ověřování totožnosti uživatele online služeb veřejné správy. NIA v současnosti nabízí tyto autentizační prostředky [https://archi.gov.cz/nap:nia#seznam\\_poskytovatelu\\_identity\\_identity\\_provideridp](https://archi.gov.cz/nap:nia#seznam_poskytovatelu_identity_identity_provideridp).

Na uvedených odkazech jsou uvedené informace k získání příslušného identifikačního prostředku, doporučujeme postupovat pod dozorem Vašeho lokálního administrátora.

# <span id="page-3-0"></span>**2. Zřízení účtu v Jednotném identitním prostoru (JIP) a přidělení rolí**

Požádejte lokálního administrátora, aby vám v JIP zřídil účet a nastavil odpovídající činnostní role podle toho, jakými úkoly jste pověřeni. Pro přihlášení do AISP by vám měl nastavit "Přístup do informačních systémů":

RPP AIS Působnostní - A113 (Ministerstvo vnitra) / Ohlašovatel působnosti v agendě

Konkrétní oprávnění se odvíjí od operací, které máte v AISP provádět, a od typu vaší organizace.

Ústřední správní úřady jsou typicky **ohlašovatelé agend**. Potřebné činnostní role jsou:

- CR1009 Ohlášení agendy, odstranění nedostatků v ohlášení agendy a změna agendy
- CR1012 Stanoviska správců ZR a správců AIS
- CR1015 Reklamace referenčních údajů o agendách
- CR43354 Oznámení vzniku, přerušení nebo pozastavení působnosti anebo zánik SPUÚ
- CR43333 Zápis kategorie OVM
- CR43334 Zápis kategorie SPUÚ
- CR64876 Správa datových typů agend

Zbývající orgány veřejné moci potřebují oprávnění typicky pro

- oznamování výkonu agendy
- editaci údajů v Rejstříku informačních systémů veřejné správy.

Potřebné činnostní role pro **oznamování výkonu agendy:**

- CR1011 Oznámení o vykonávání agendy a změna výkonu agendy OVM
- CR1016 Reklamace referenčních údajů o působnosti OVM v agendě
- CR43335 Reklamace referenčních údajů o OVM a SPUÚ
- CR43336 Využívání údajů o OVM, SPUÚ a agendách

#### Potřebné činnostní role pro **editaci údajů v Rejstříku informačních systémů veřejné správy**:

- CR43336 Využívání údajů o OVM, SPUÚ a agendách
- CR43338 Využívání autentizačního informačního systému dle § 56a zákona č. 111/2009 Sb.
- CR43339 Vedení a předávání záznamů o přístupu k údajům ZR
- CR56618 Poskytování údajů o IS veřejné správy do evidence AIS

#### **Editoři rejstříku OVM** potřebují:

- CR43353 Oznámení vzniku, přerušení nebo pozastavení výkonu působnosti anebo zánik OVM
- CR43355 Zpochybnění referenčních údajů o OVM a SPUÚ

**Zaměstnanci soukromoprávních uživatelů údajů** (banky, pojišťovny a další organizace, které na základě zákona mohou přistupovat k údajům veřejné správy) potřebují oprávnění:

- CR67372 Oznámení o vykonávání agendy a změna výkonu agendy SPUU
- CR67373 Poskytování údajů o IS soukromoprávních uživatelů údajů do evidence AIS

Zřizujete si účet v JIP sami? Postupujte podle těchto návodů:

[JIP - přihlášení certifikátem](https://www.mvcr.cz/soubor/jip-prihlaseni-certifikatem-2020-10-21a-pdf.aspx) - pokud se ověřujete pomocí Komerčního certifikátu

- [JIP přihlášení OTP](https://www.mvcr.cz/soubor/jip-prihlaseni-otp-602filler-2021-02-08a-pdf.aspx) pokud se ověřujete pomocí Jednorázového hesla
- [JIP přihlášení NIA](https://www.mvcr.cz/soubor/jip-prihlaseni-nia-2021-01-12a-pdf.aspx)  pokud se ověřujete pomocí prostředků Národního bodu.

Ucelený návod pak najdete v [příručce pro lokálního administrátora.](https://www.czechpoint.cz/data/prirucky/files/SOVM_lokalni_administrator.pdf)

## <span id="page-4-0"></span>**3. Přihlášení do AISP**

Otevřete si stránku [AISP](https://rpp-ais.egon.gov.cz/AISP/) a vpravo nahoře klikněte na "Přihlásit se".

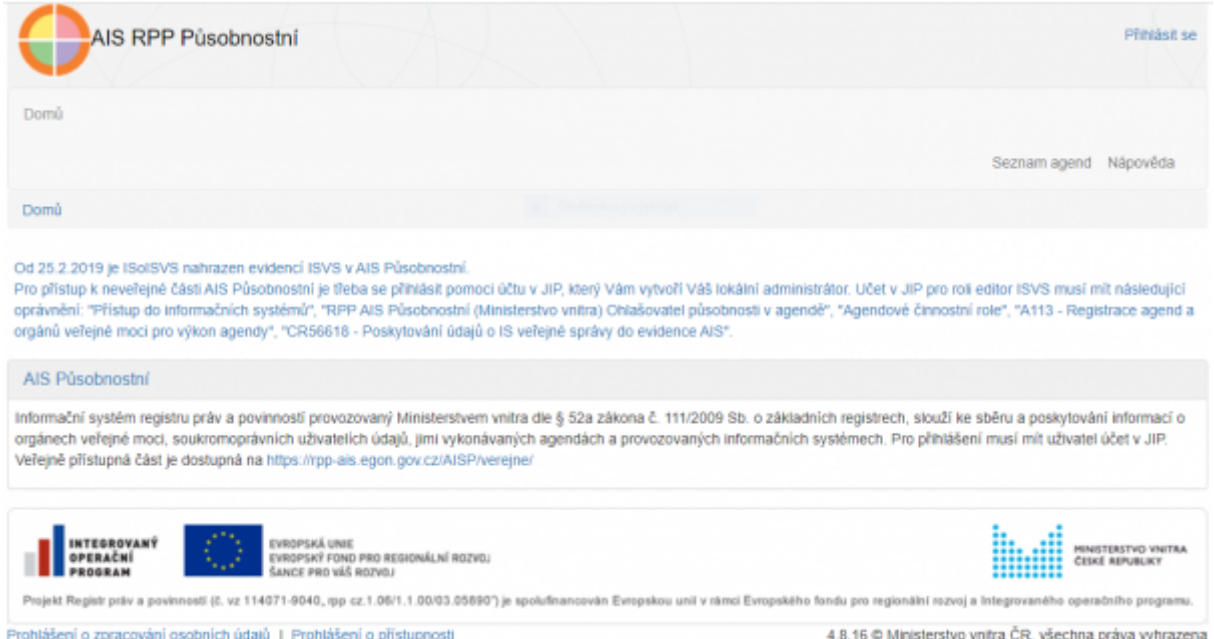

Zobrazí se vám obrazovka pro výběr způsobu přihlášení. Vyberte způsob, který jste si nastavili podle bodu 1.

## **3.1 Přihlášení Certifikátem**

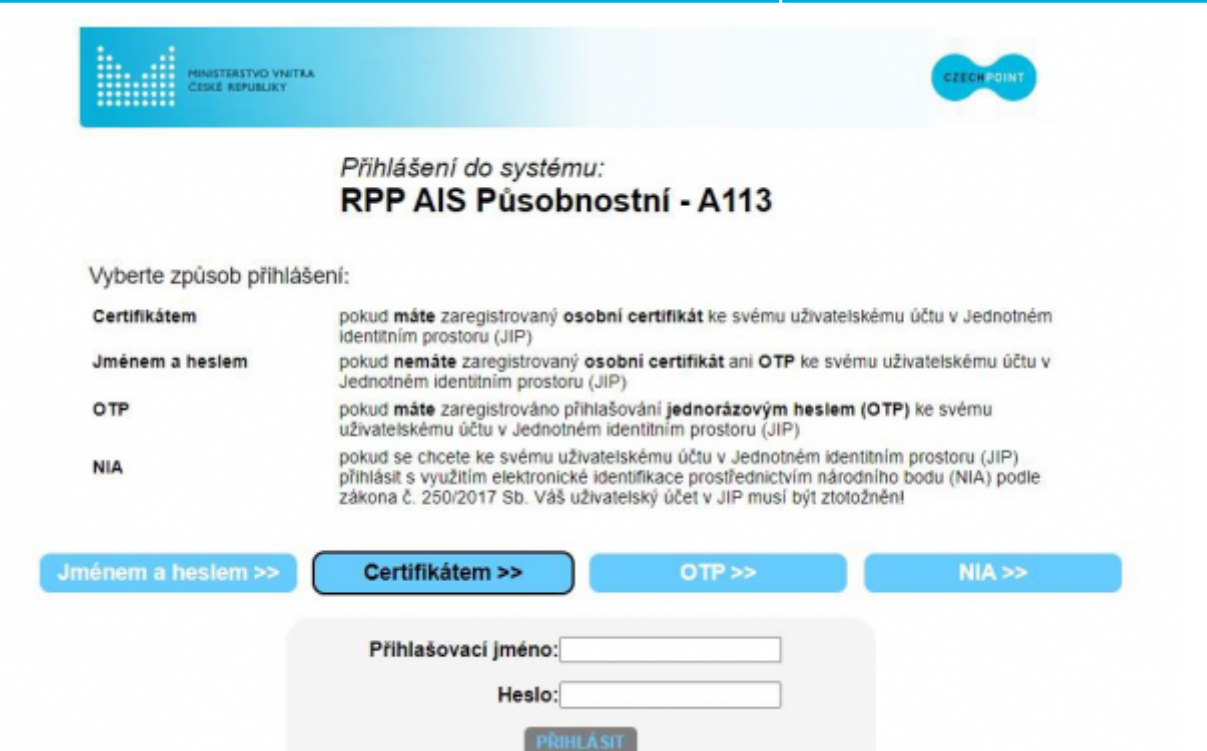

Po kliknutí na Certifikátem se zobrazí přehled vámi používaných kvalifikovaných a komerčních certifikátů, z nich vyberte ten, který budete používat k přihlášení do AISP.

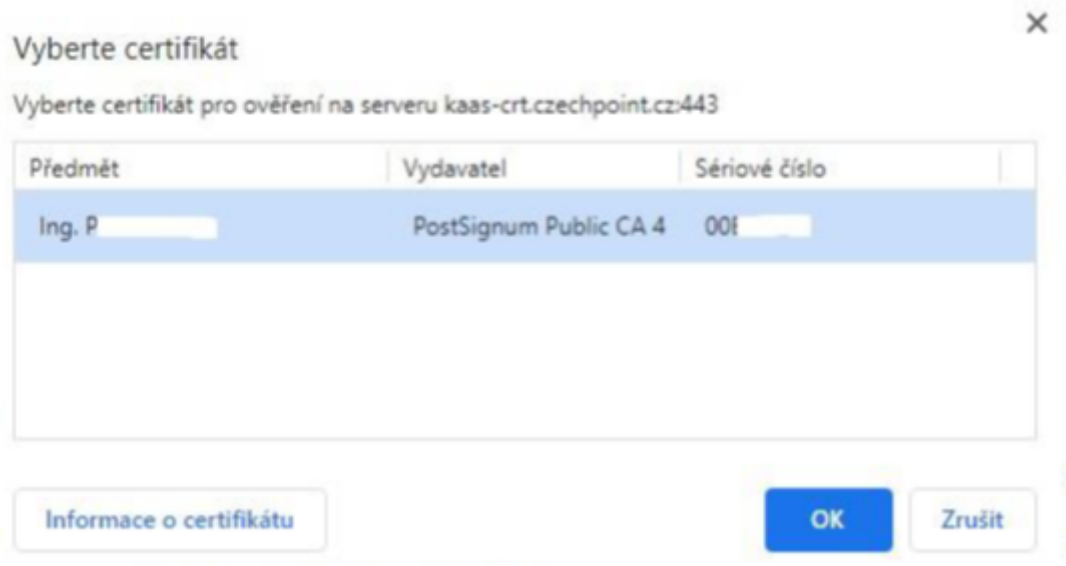

Zadejte PIN kód a klikněte na OK.

NÁRODNÍ

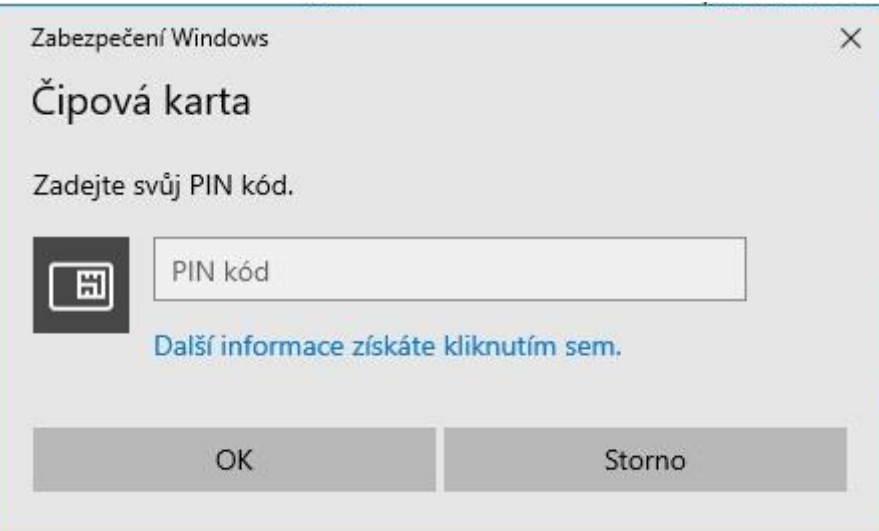

Vyplňte vaše přihlašovací jméno a heslo. Po kliknutí na "Přihlásit se" vstoupíte na úvodní stránku AISP.

## **3.2 Přihlášení OTP**

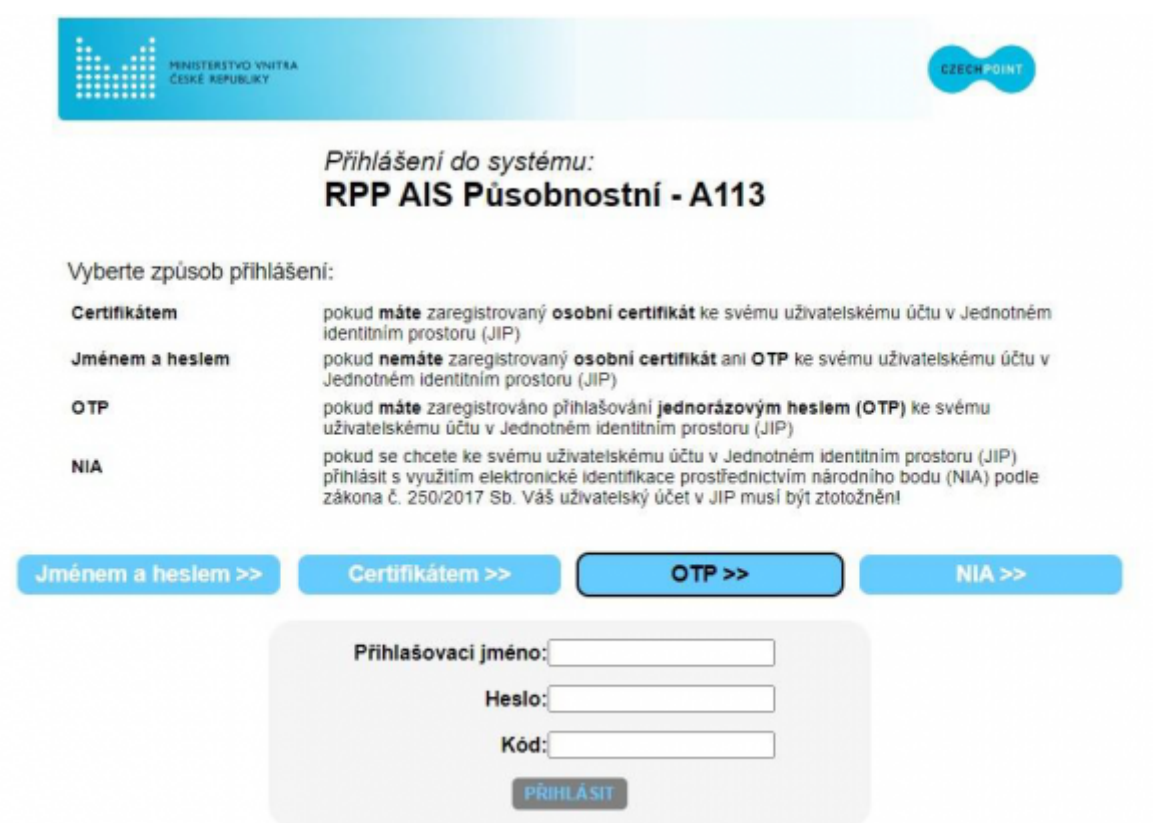

Po zvolení OTP zadejte vaše přihlašovací jméno, heslo a vygenerovaný jednorázový číselný kód, který jste obdrželi do specializovaného zařízení nebo do mobilní aplikace. Po kliknutí na "Přihlásit se" vstoupíte na úvodní stránku AISP.

## **3.3 Přihlášení NIA**

Po zvolení ztotožnění pomocí NIA se přesměrujete na Portál NIA, kde si vyberete požadovanou metodu.

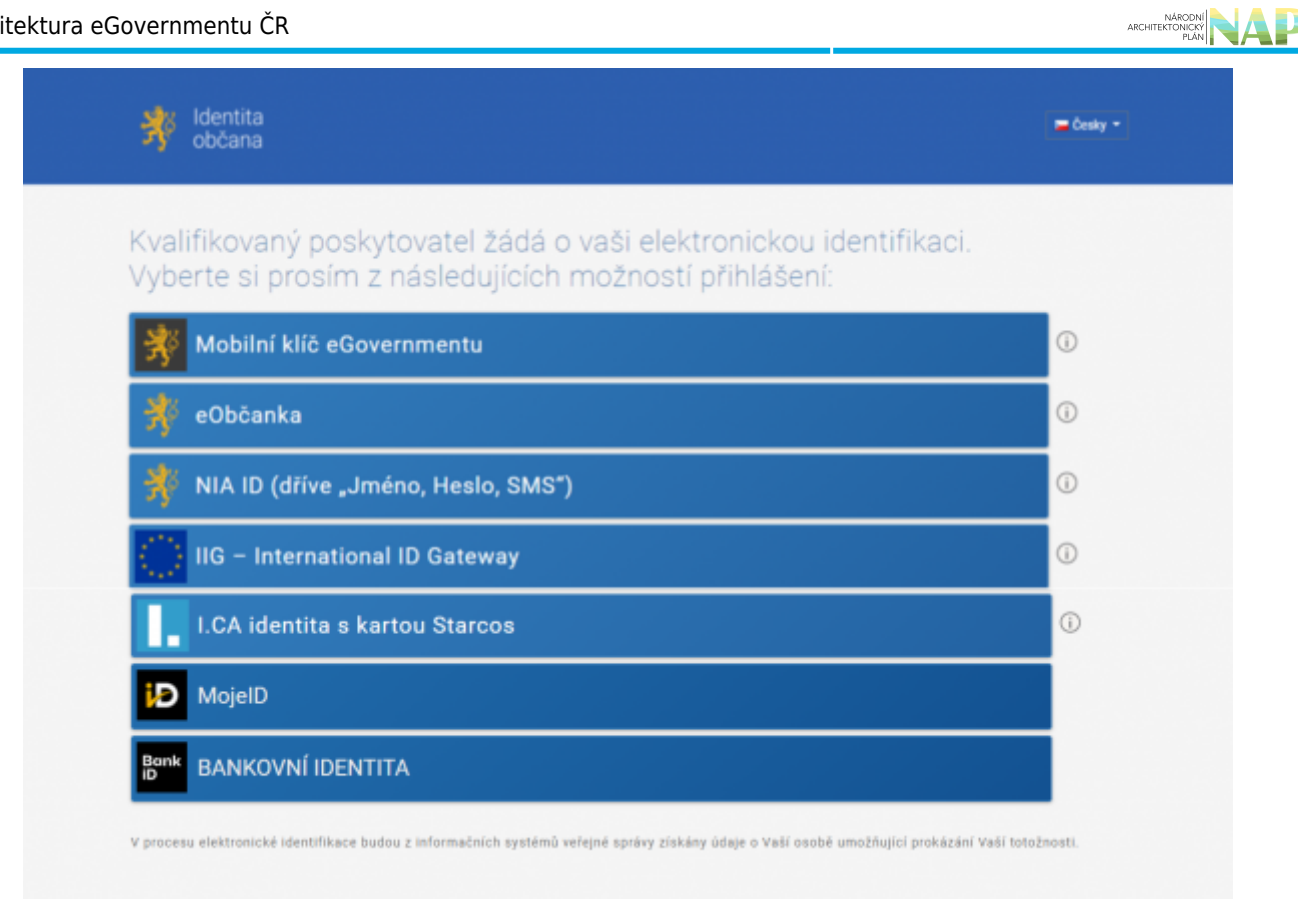

### **3.3.1 Mobilní klíč eGovernmentu**

Klikněte na Mobilní klíč eGovernmentu, objeví se přihlašovací stránka s QR kódem. Ten vyfoťte aplikací Mobilní klíč eGovernmentu, kterou máte nainstalovanou ve svém mobilní zařízení, následně potvrďte ve svém mobilní zařízení přihlášení pomocí Národního bodu a dostanete se na úvodní stránku AISP.

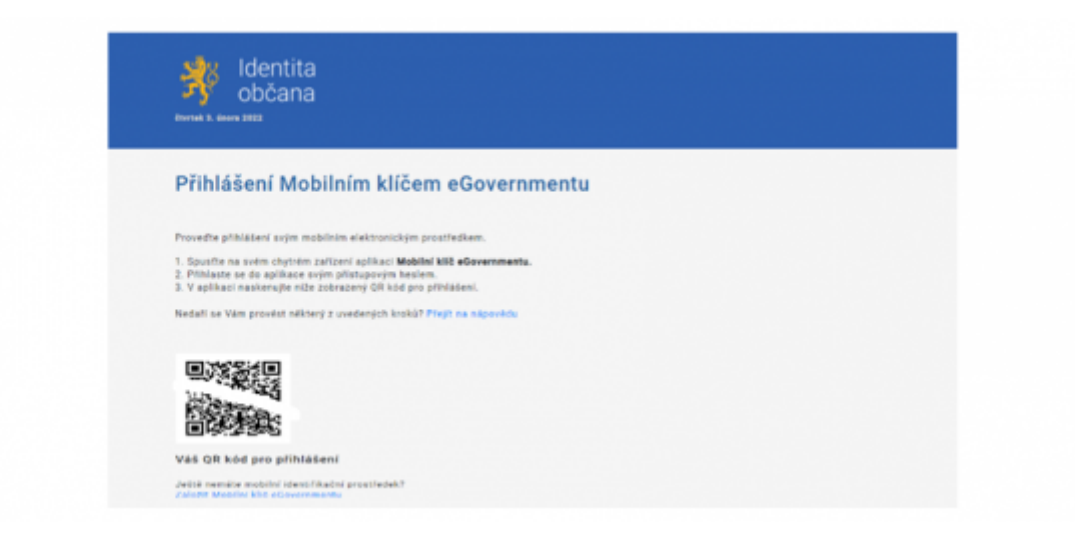

#### **3.3.2 eObčanka**

Klikněte na eObčanka a pokračujte kliknutím na "Přihlásit".

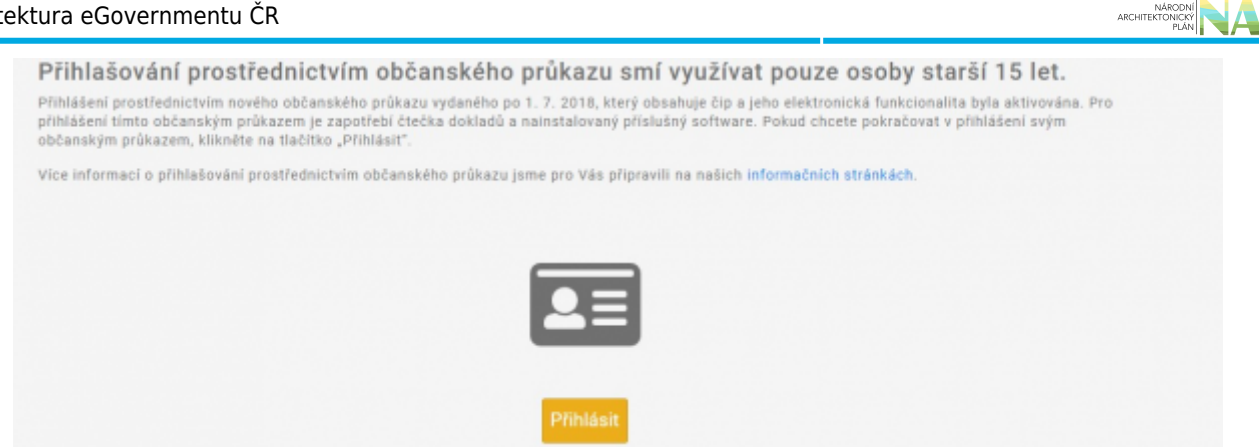

Tím se spustí proces vašeho ztotožnění pomocí občanského průkazu, který vyžaduje abyste klikli na tlačítko "Spustit aplikaci eObčanka - identifikace".

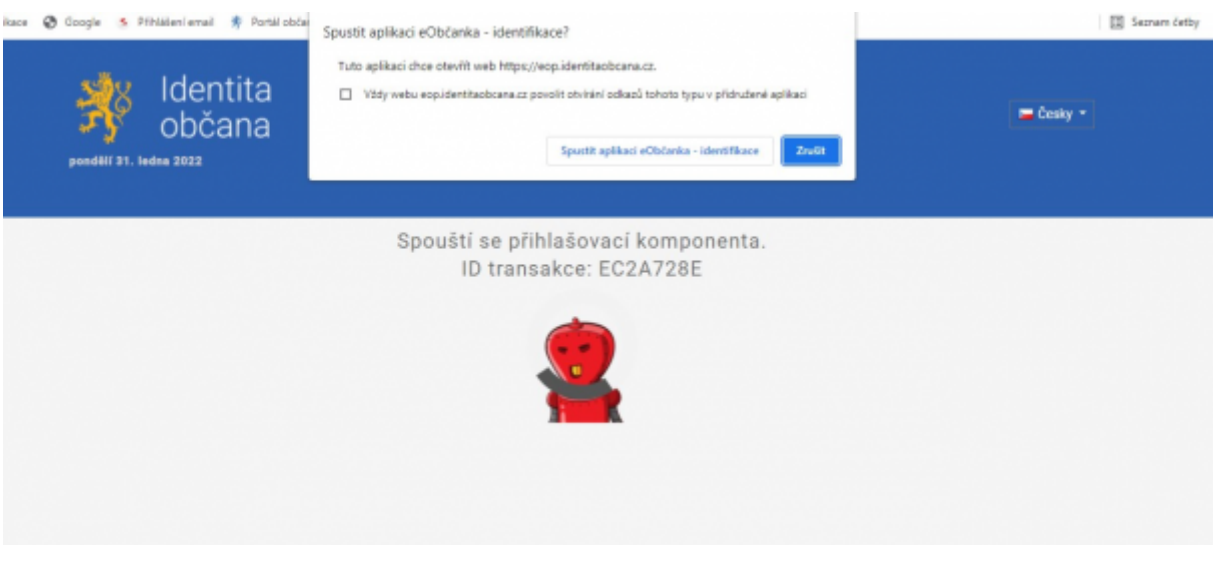

Podle výzvy vložte do čtečky čipových karet občanský průkaz a klikněte na "Pokračovat".

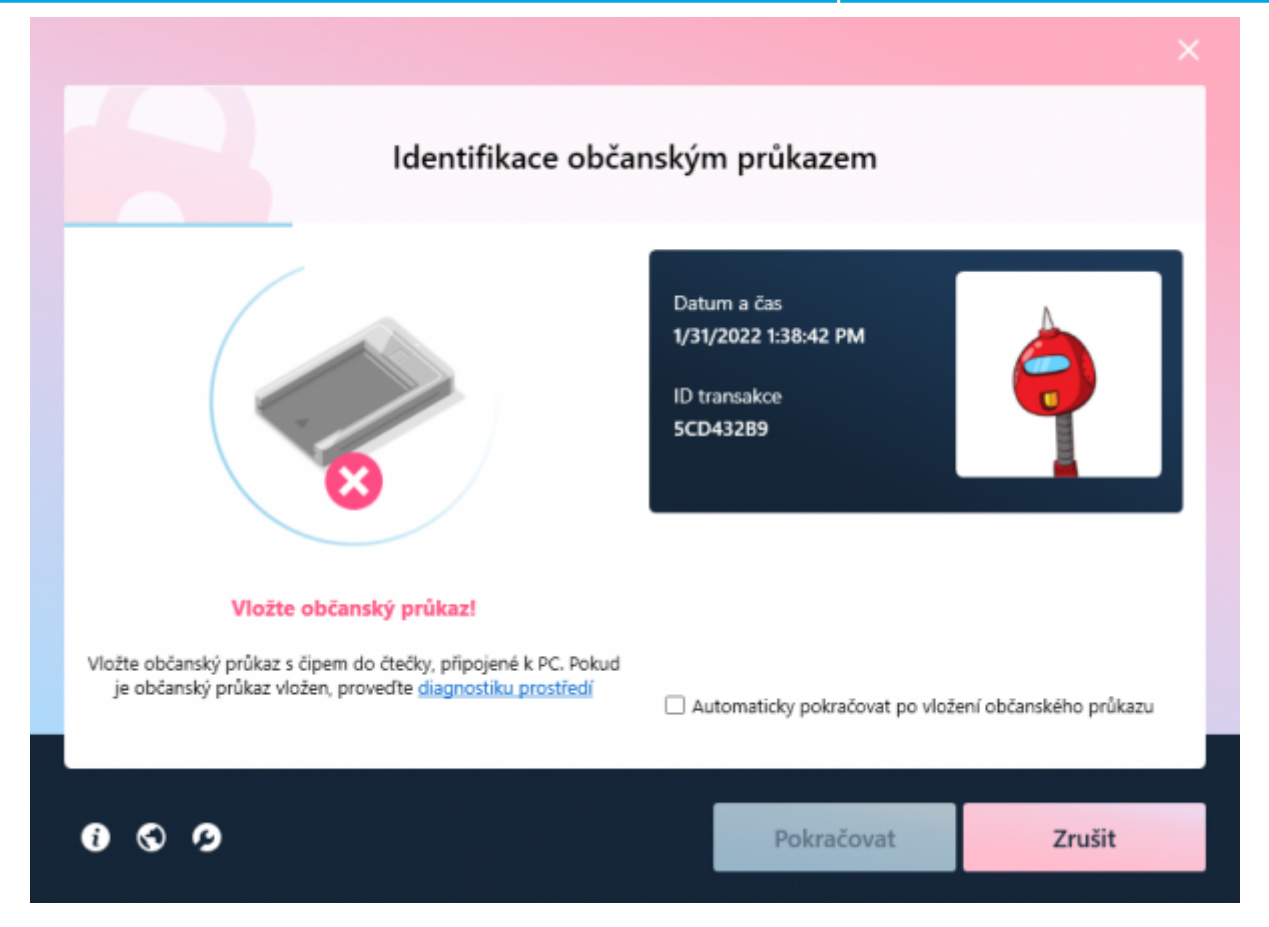

Zadejte požadovaný IOK, který jste uvedli při pořízení vašeho občanského průkazu a klikněte na OK.

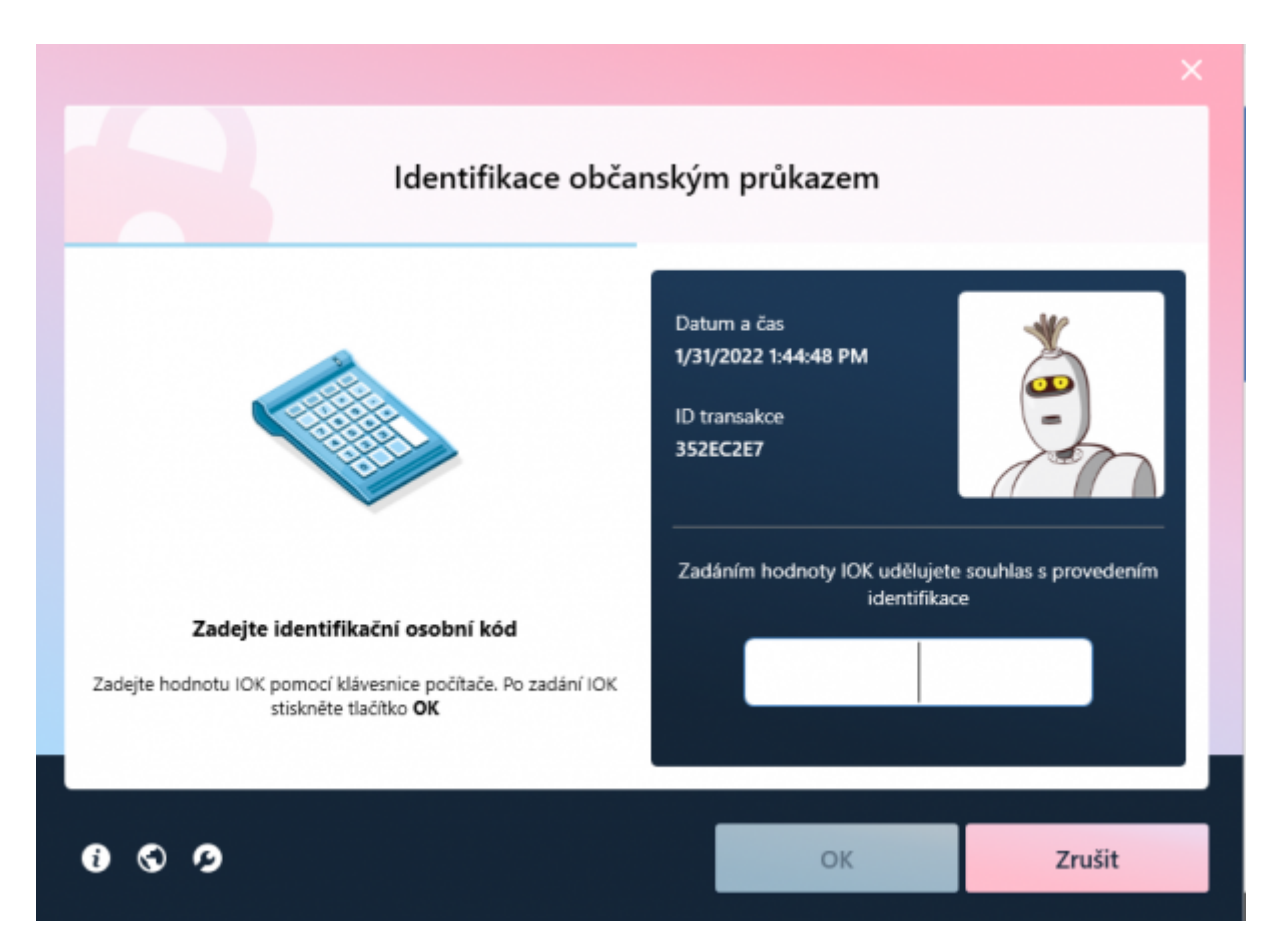

Poté obdržíte potvrzení o úspěšném přihlášení.

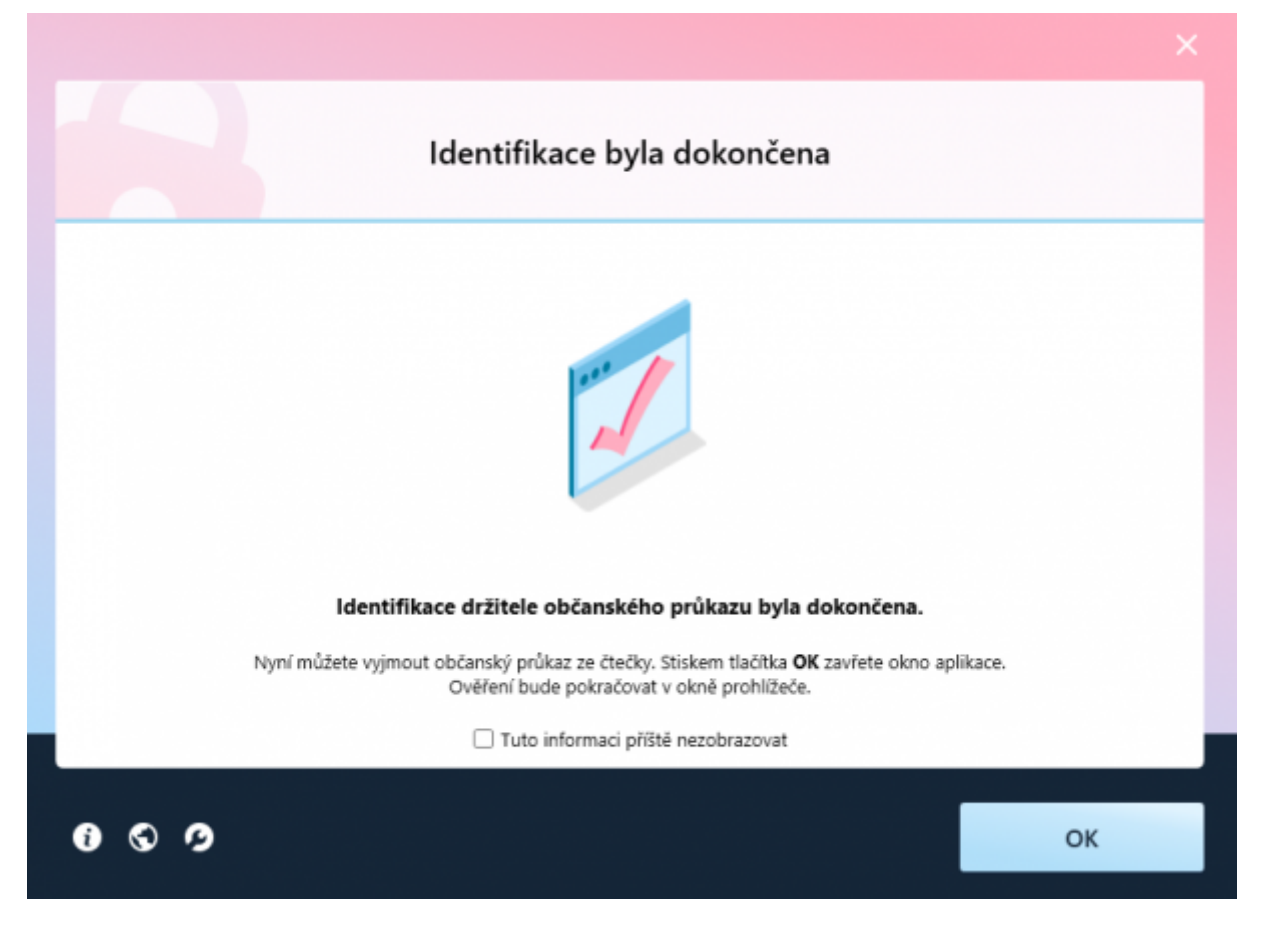

Po kliknutí na OK se už dostanete na úvodní stránku AISP.

#### **3.3.3 NIA – ID**

Po zvolení NIA – ID zadejte vaše přihlašovací jméno, heslo a vygenerovaný jednorázový číselný kód, který jste obdrželi SMSkou do mobilní aplikace. Po kliknutí na "Přihlásit se" vstoupíte na úvodní stránku AISP.

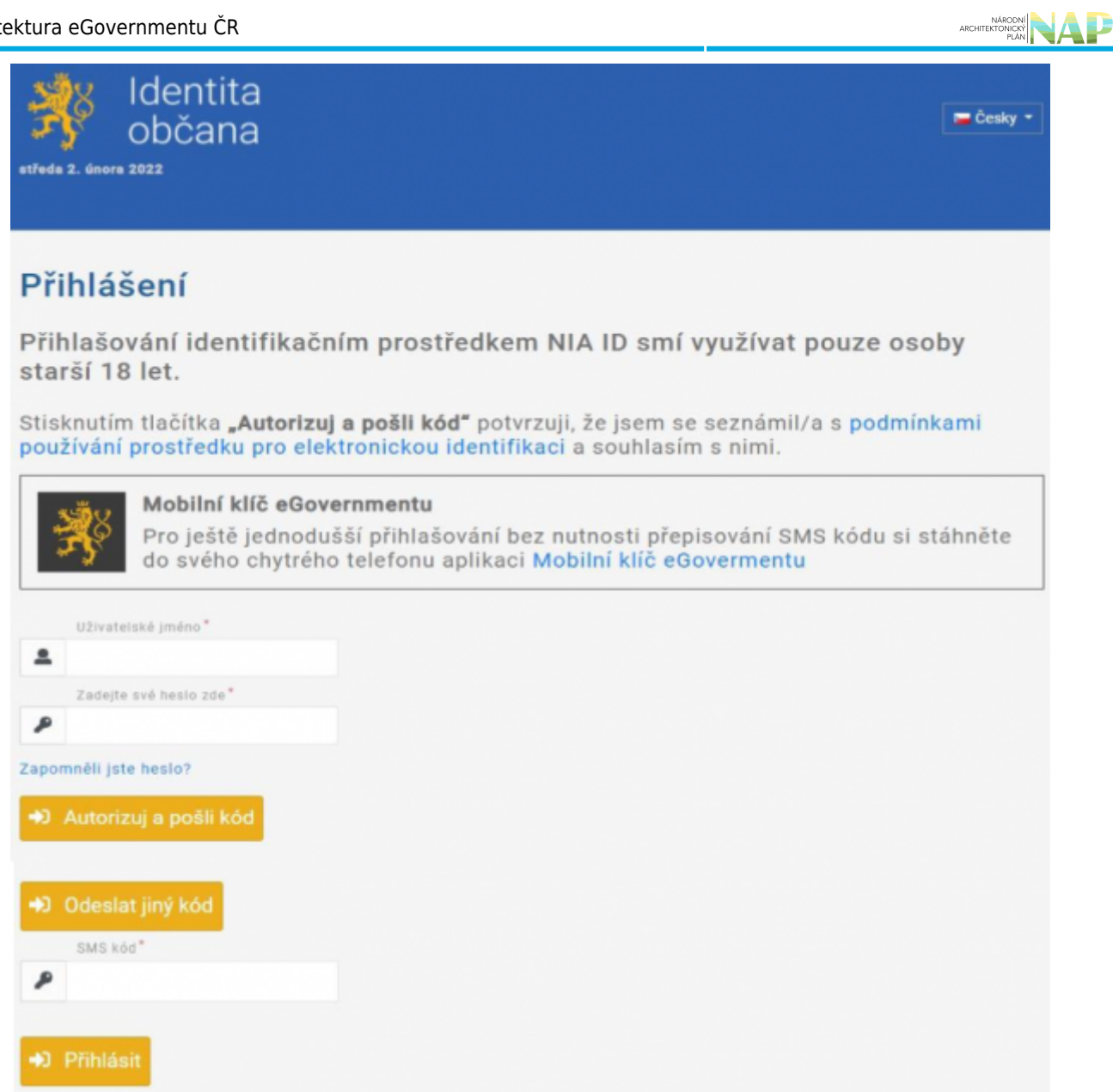

### **3.3.4 IIG – International ID Gateway**

Po zvolení této možnosti se můžete přihlásit některou z nabízených zahraničních identit.

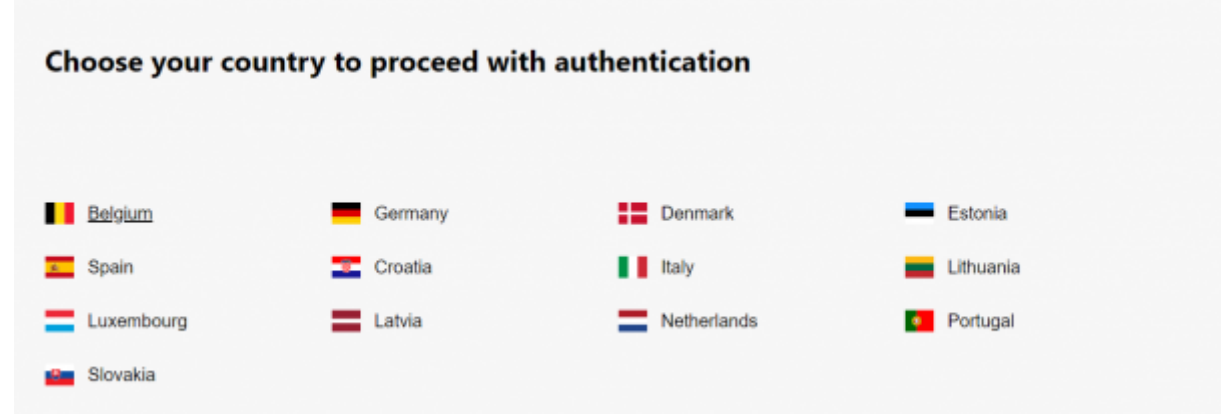

### **3.3.5 I.CA identita s kartou Starcos**

Klikněte na **I.CA identita s kartou Starcos** a na "Přihlásit". Tím se spustí proces, který vyžaduje vložení karty Starcos do čtečky čipových karet a zadání dalších údajů. Po obdržíte potvrzení o úspěšném přihlášení se už dostanete na úvodní stránku AISP.

### **3.3.6 Přihlášení MojeID**

Klikněte na MojeID, objeví se dvě možnosti – k přihlášení do AISP stačí úroveň značná.

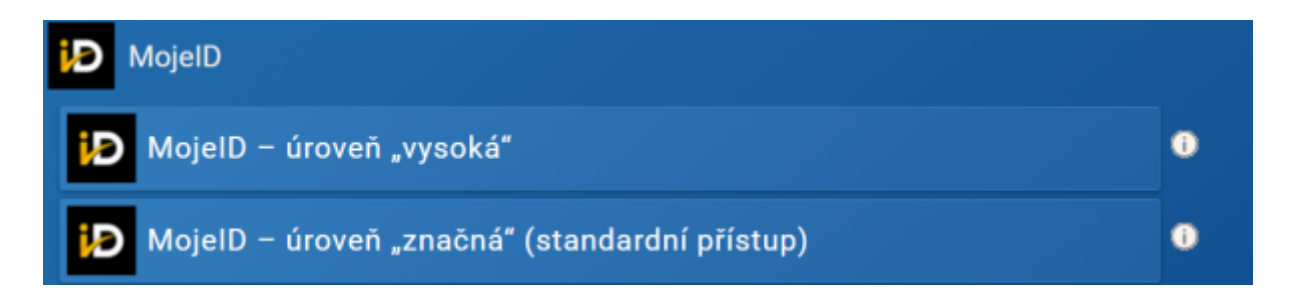

Po kliknutí na "úroveň značná" vyplňte požadované údaje, klikněte na "Přihlásit se" a dále pokračujte podle pokynů.

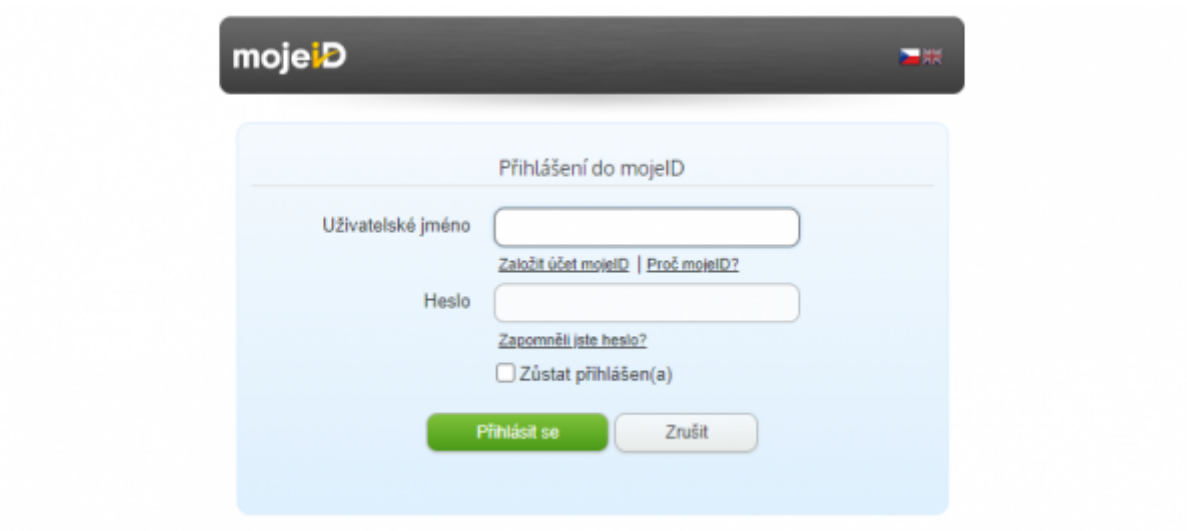

#### **3.3.7 Bankovní identita**

Po výběru Bankovní identity se vám zobrazí přehled všech bank, které umožňují používat bankovní identitu k vašemu ověření v JIP.

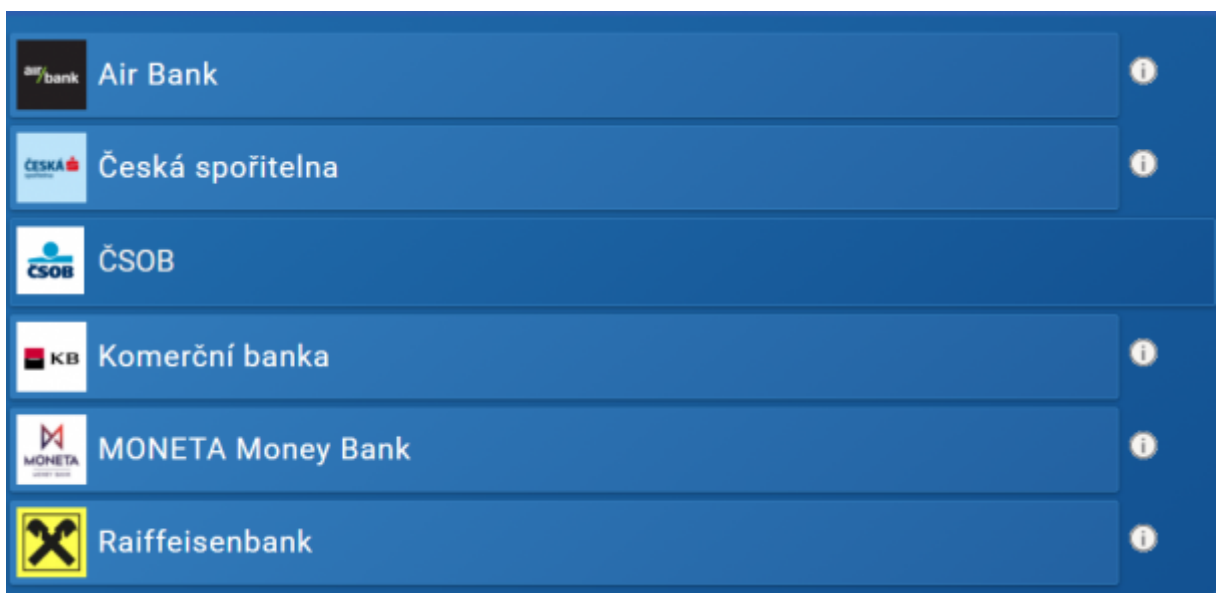

Ze seznamu si vyberte tu vaši, po kliknutí vás web přesměruje na přihlašovací stránku internetového bankovnictví, které běžně používáte. Po vyplnění potřebných přihlašovacích údajů se dostanete na úvodní stránku AISP.

# <span id="page-13-0"></span>**4. Úvodní obrazovka AISP**

Po úspěšném přihlášení se vám zobrazí úvodní obrazovka AISP. To kolik vidíte možností např. v Katalogu agend či Katalogu výkonu agend záleží na tom, jaká vám administrátoři přidělili práva.

Při další práci s AISP vám doporučujeme postupovat podle [dalších návodů](https://www.mvcr.cz/clanek/navody-ke-stazeni.aspx) nebo si můžete prostudovat [kompletní manuál](https://rpp-ais.egon.gov.cz/AISP/help/).

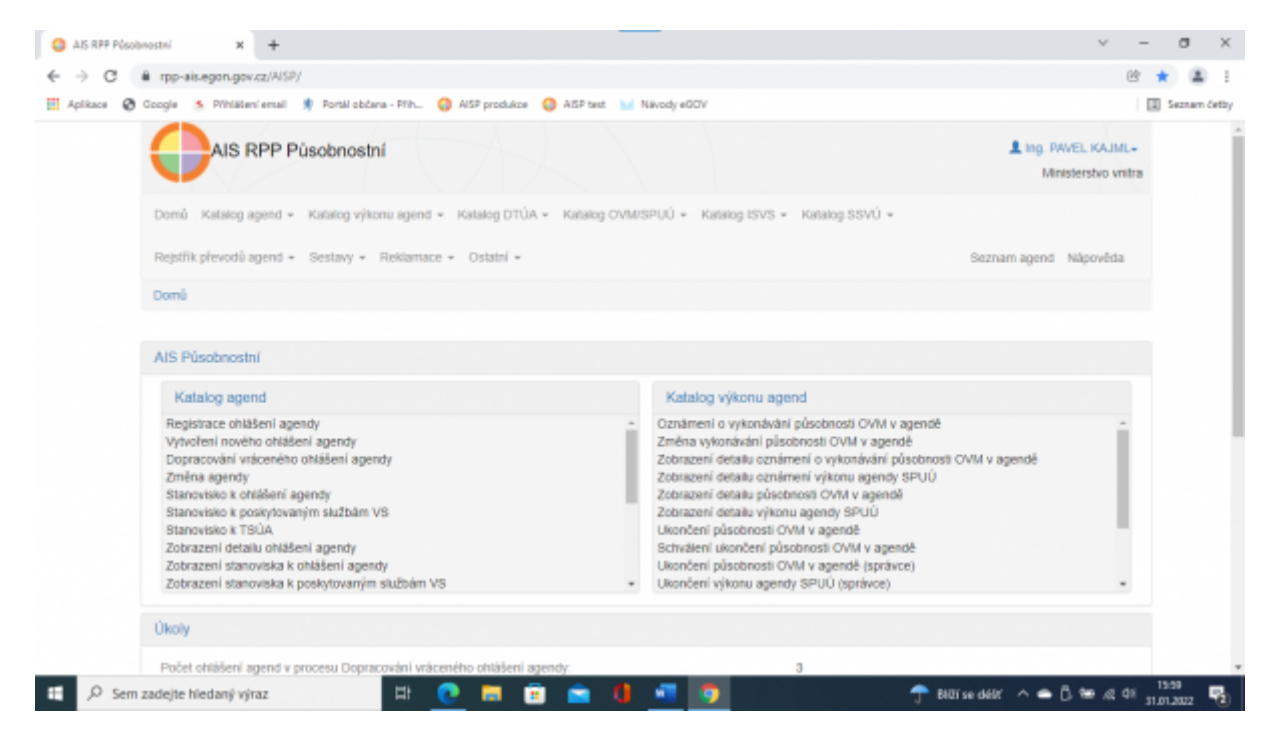

V případě jakýchkoliv dotazů se na nás neváhejte obrátit, a to prostřednictvím e-mailové adresy [oveg@mvcr.cz](mailto:oveg@mvcr.cz). Při komunikaci prosím vždy uveďte IČO vašeho OVM.

From: <https://archi.gov.cz/>- **Architektura eGovernmentu ČR**

Permanent link: **[https://archi.gov.cz/znalostni\\_baze:aisp\\_navod\\_plny](https://archi.gov.cz/znalostni_baze:aisp_navod_plny)**

Last update: **2022/05/19 10:57**

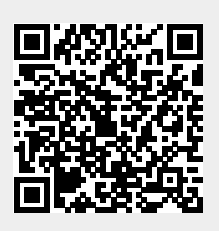